# **Adjunct Faculty Absences**

As indicated in the contract, adjunct faculty are responsible for meeting all scheduled classes. In the event an absence is unavoidable, adjunct faculty should follow the procedure outlined below:

- A. If the absence is known in advance:
	- 1. Notify the academic dean, appropriate divisional and/or campus personnel, and Evening Services if applicable.
	- 2. Notify students with instructions.
	- 3. Complete and submit the Adjunct Faculty Notification of Absence Form.
- B. If the absence is an emergency situation:
	- 1. Notify the academic dean, appropriate divisional/campus personnel, and Evening Services if applicable.
	- 2. Notify students with instructions if possible.
	- 3. Upon return to campus, complete and submit the Adjunct Faculty Notification of Absence Form found at [www.NortheastState.edu/AdjunctFacultyResources.](http://www.northeaststate.edu/AdjunctFacultyResources)

\*Submission of this form is not a substitution for contacting division office.

### **Adjunct Faculty Notification of Absence Instructions**

- Use Google Chrome or Firefox to access/complete the **Adjunct Instructor Notification of Absence online form**. Please avoid using IE or Edge. If you are off-campus and completing a form, you may be asked to enter your username and password to access the form. It may be necessary for you to use NES\ in front of your username. Example: NES\tdbartlett.
- When entering your dean in any of the Northeast State Forms that you submit, even if it says to only enter the username, please remember to always enter NES\ in front of the dean's username. Example – if I were your dean you would enter **NES\taharris** in the areas highlighted below. See the screenshot below with the area highlighted as an example.
- Please note that after you have entered your dean's NES\username it will change it to their full name, but NES\username needs to be entered initially.

Example:

#### **Adjunct Instructor Notification of Absence**

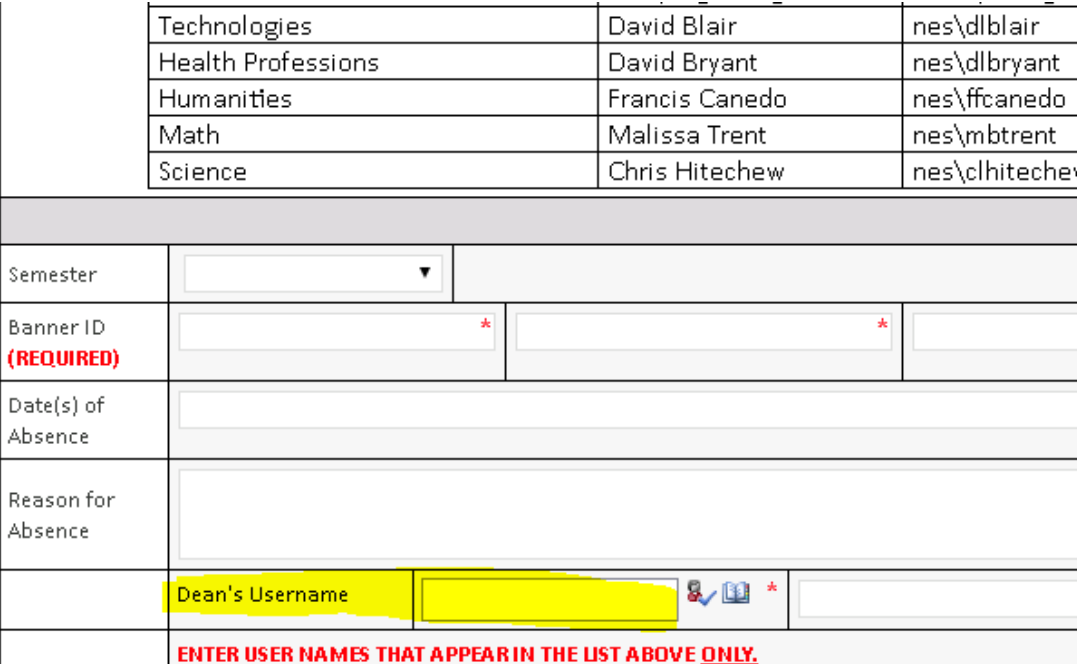

## **1. Faculty Staff>Northeast State Forms**

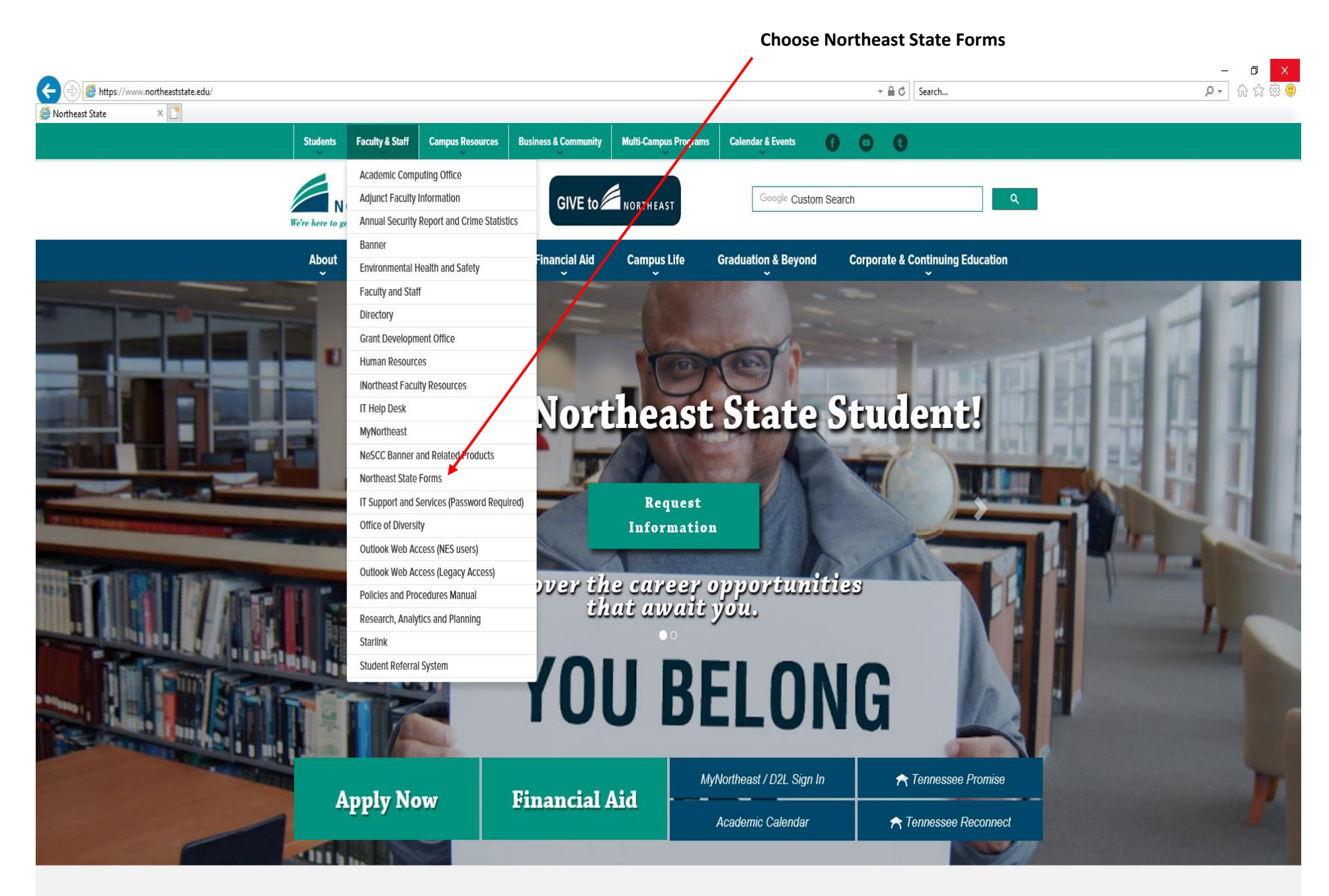

**2. Choose Adjunct Instructor Notification of Absence. Using Google Chrome or Firefox, enter your username and password that you use to login to the Northeast State computer system and your Outlook email. It may be necessary to use NES\ in front of your username. Example: NES\tdbartlett**

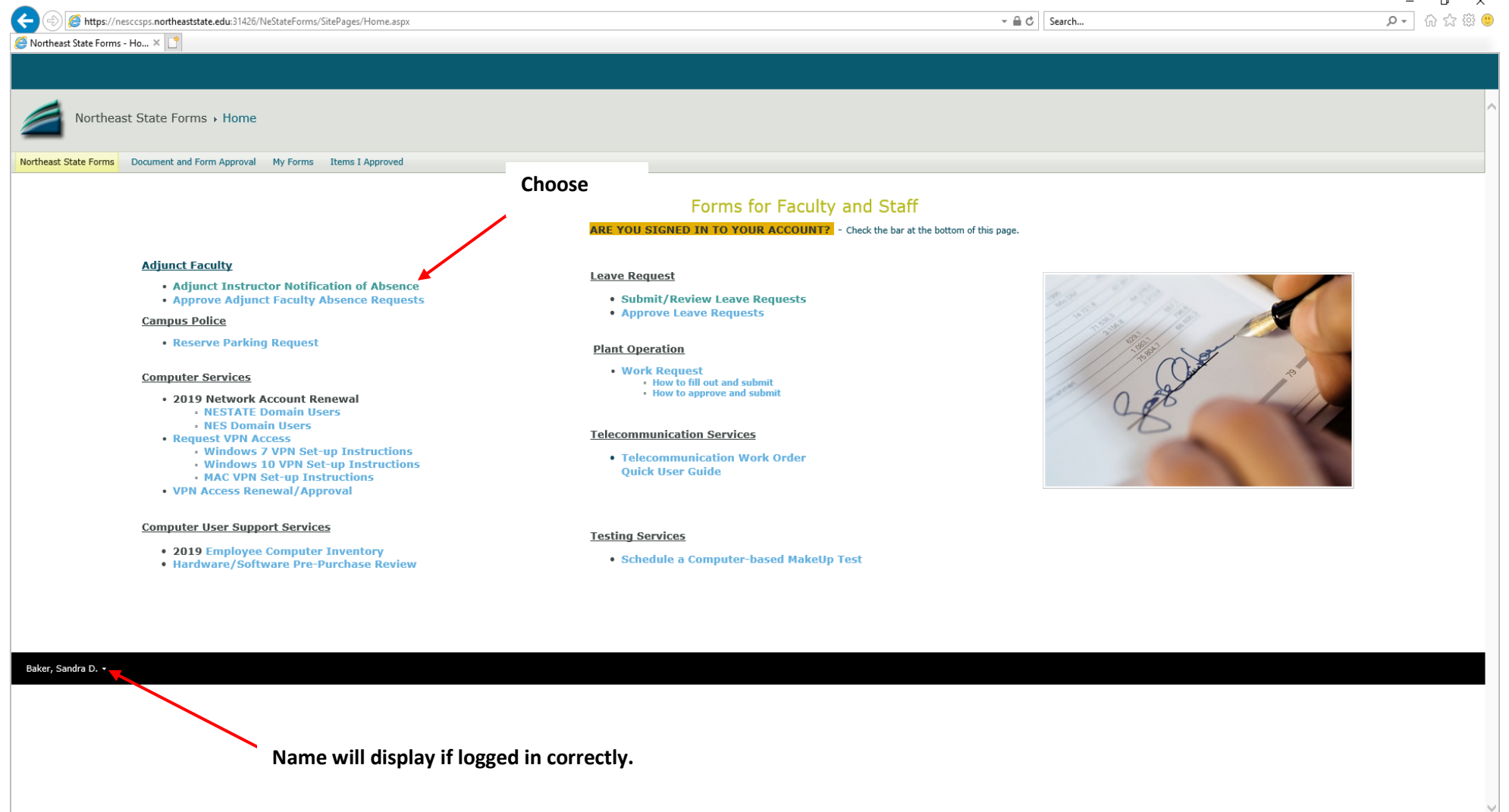

# **3. Choose "Submit a New Absence Request Form"**

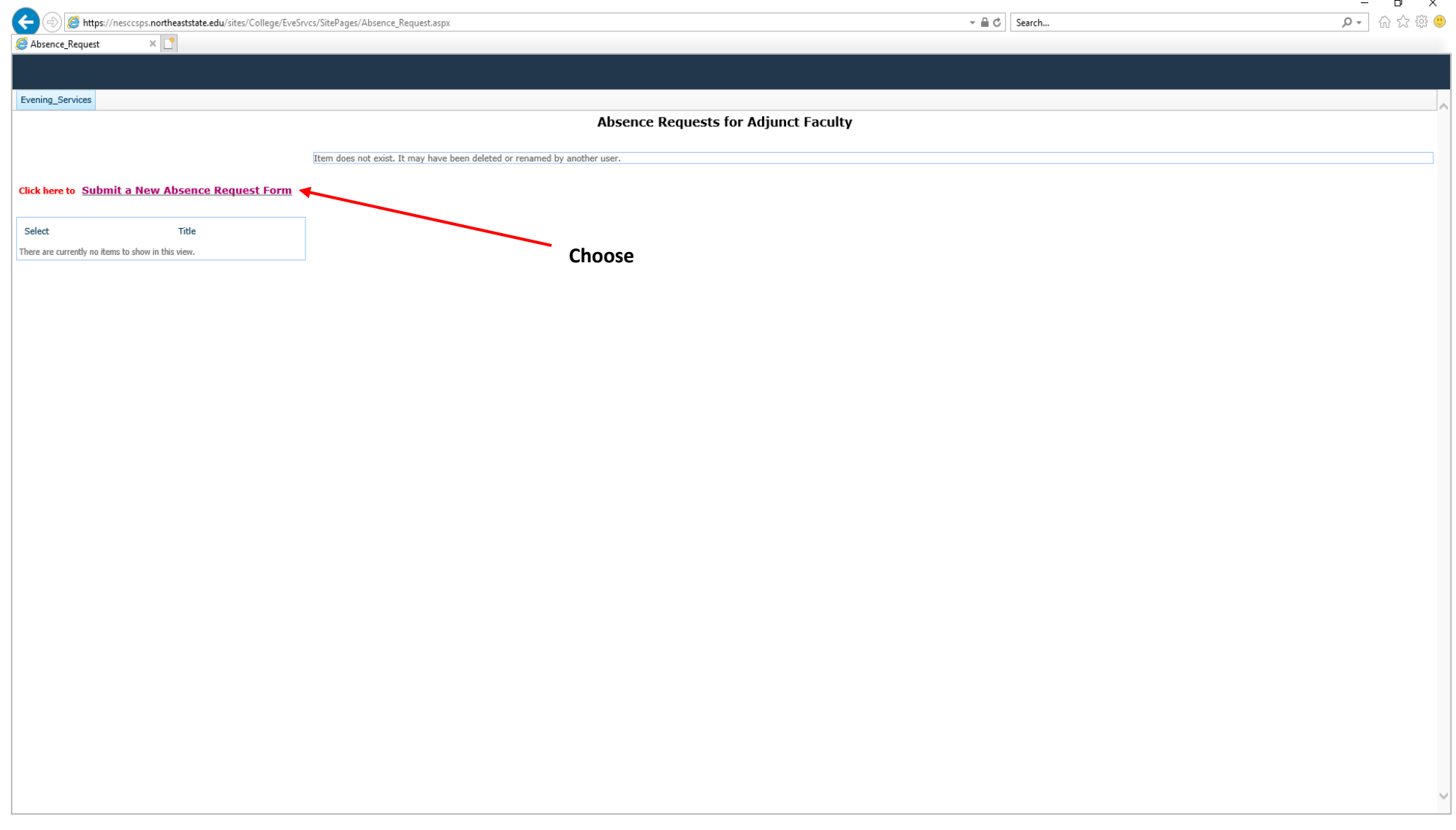

**4. Complete the form. Choose the current semester from the drop-down menu. Enter your Banner ID, click Tab, and your name will automatically populate in the two fields to the right of the Banner ID field. Enter the date(s) of absence and the reason. Type your dean's username as indicated on the Dean's Username list, click the check icon, and the dean's name will automatically populate. Fields with red asterisks are required. Click Submit at the bottom.**

![](_page_5_Picture_64.jpeg)